# **Инструкция по авторизации в ЕСИА**

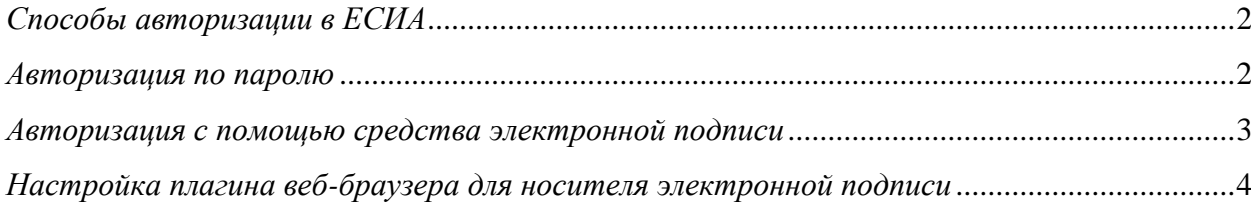

## <span id="page-1-0"></span>*Способы авторизации в ЕСИА*

Для авторизации на Портале государственных и муниципальных услуг Санкт-Петербурга необходимо [выполнить вход в учетную запись ЕСИА](https://esia.gosuslugi.ru/idp/rlogin?cc=bp) (см. Рисунок 1):

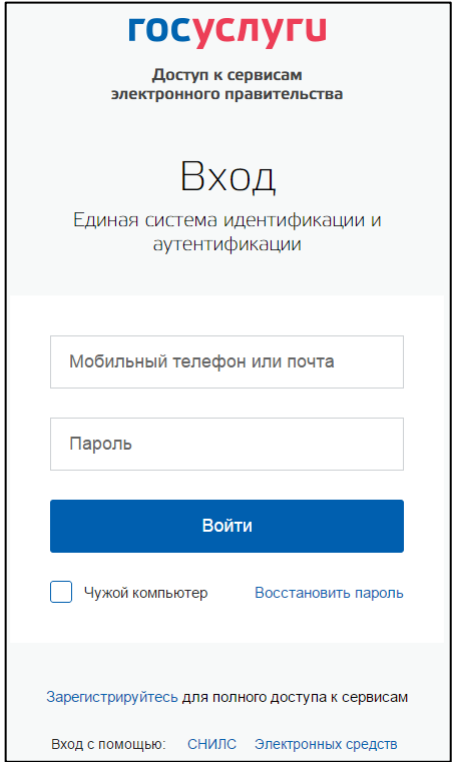

Рисунок 1. Страница авторизации ЕСИА

В ЕСИА возможна авторизация следующими способами:

- авторизация по паролю (по умолчанию);
- авторизация с помощью средства квалифицированной электронной подписи на flash-накопителе или Универсальной электронной карты (УЭК).

### <span id="page-1-1"></span>*Авторизация по паролю*

Для авторизации по паролю введите один из вариантов логина (номер мобильного телефона, СНИЛС или адрес электронной почты), пароль доступа и нажмите кнопку «Войти». Следует помнить следующие ограничения по использованию логинов:

- можно использовать СНИЛС только при наличии стандартной или подтвержденной учетной записи;
- можно использовать адрес электронной почты / номер мобильного телефона только в случае, если данные контакты были подтверждены.

После успешного завершения авторизации отобразится страница с личными данными пользователя ЕСИА, либо страница, запросившая авторизацию.

#### <span id="page-2-0"></span>*Авторизация с помощью средства электронной подписи*

Для авторизации с помощью средства усиленной квалифицированной электронной подписи выберите на странице входа в ЕСИА [«Вход с помощью электронных средств».](https://esia.gosuslugi.ru/idp/rlogin?cc=bp) Вам будет предложено присоединить к компьютеру носитель ключа электронной подписи. После нажатия кнопки «Готово» будет запущен поиск сертификата средства электронной подписи. Для завершения процесса авторизации, в появившемся окне выберите сертификат ключа проверки электронной подписи (см. Рисунок 2).

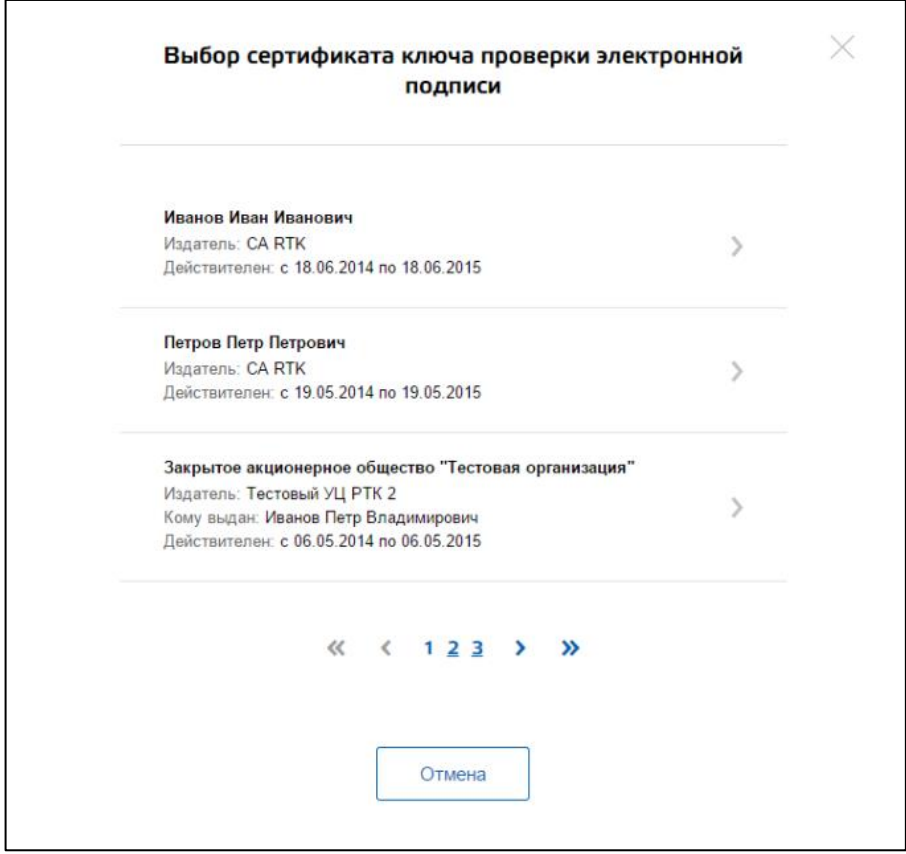

Рисунок 2. Выбор сертификата ключа проверки электронной подписи

Возможно, потребуется ввести пароль для доступа к носителю ключа электронной подписи (см. Рисунок 3).

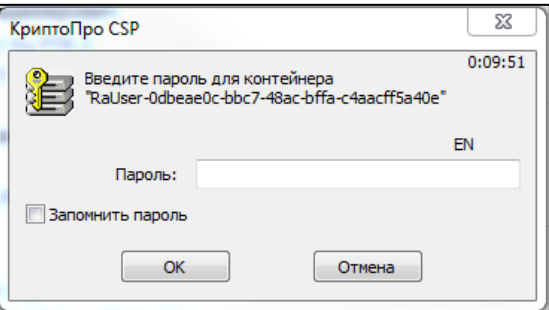

Рисунок 3. Окно ввода пароля для доступа к носителю ключа электронной подписи

После успешного завершения авторизации отобразится страница с профилем пользователя ЕСИА.

ЕСИА поддерживает аутентификацию с использованием следующих типов сертификатов ключа проверки электронной подписи:

- сертификат, выданный физическому лицу;
- сертификат, выданный должностному лицу юридического лица или органа государственной власти.

Для успешной аутентификации необходимо, чтобы в сертификате был указан СНИЛС физического лица – владельца данного сертификата.

## <span id="page-3-0"></span>*Настройка плагина веб-браузера для носителя электронной подписи*

Для установки плагина рекомендуется использовать браузер Mozilla Firefox, или Internet Explorer (обратите внимание: браузер Google Chrome не поддерживает плагин усиленной квалифицированной электронной подписи). После того как Вы открыли браузер Mozilla Firefox:

 Откройте меню браузера в правом верхнем углу экрана и нажмите кнопку «Дополнения» (см. Рисунок 4);

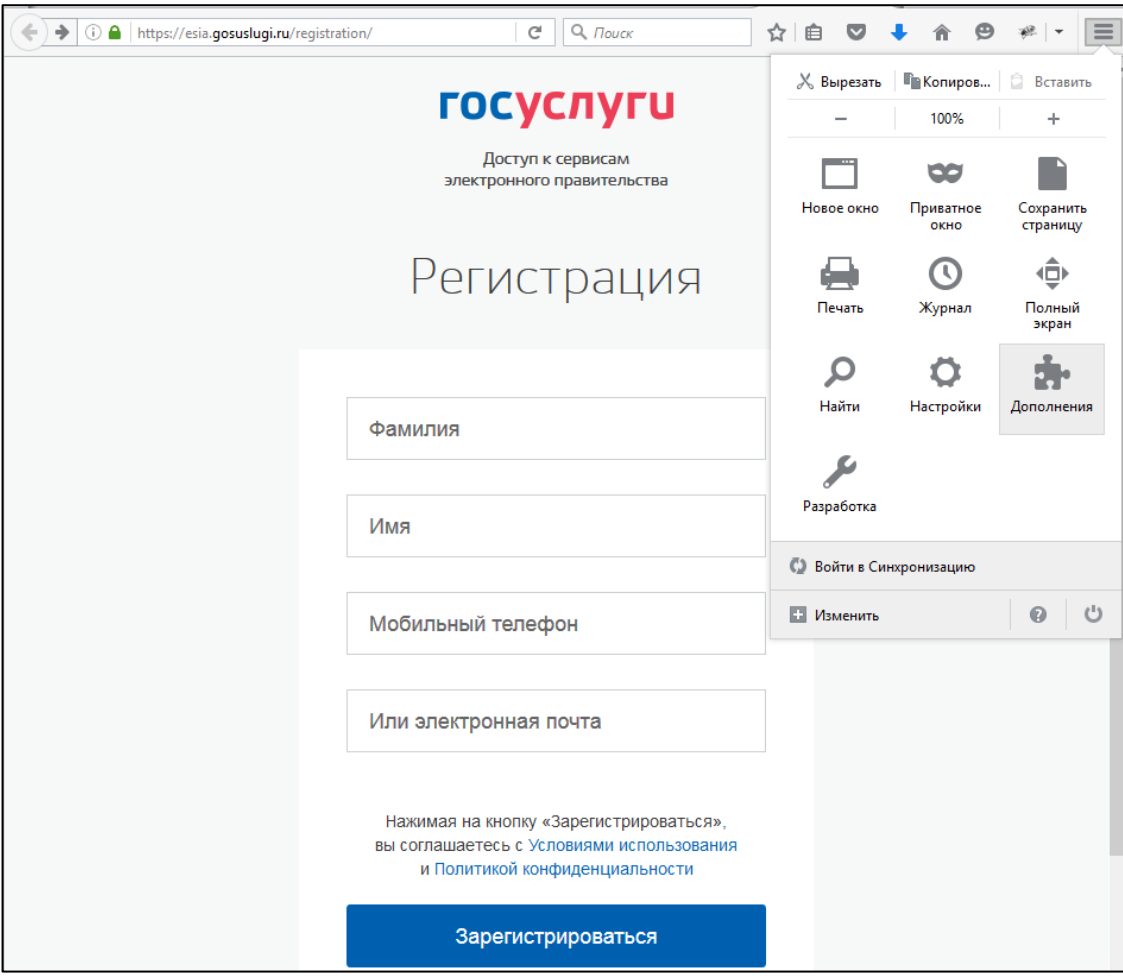

Рисунок 4. Настройки браузера Mozilla Firefox

 Выберите вкладку «Плагины», для плагинов типа Крипто (Cripto) включите настройку «Всегда включать» (см. Рисунок 5);

| ←<br>Firefox about:addons | $Q$ , $T \text{ouck}$<br>☆ 自<br>⊝<br>G<br>$\sim$                                                                 | $=$<br>梁<br>=            |
|---------------------------|----------------------------------------------------------------------------------------------------|--------------------------|
| Получить дополнения       | ۰ ≴<br>Поиск среди дополнений                                                                                    | م                        |
| Расширения                | Проверить актуальность версий установленных у вас плагинов                                                       | ∧                        |
| Внешний вид               | Видеокодек OpenH264, п<br>Настройки<br>Всегда включать<br>Подробнее<br>Этот плагин автоматическ                  | $\overline{\phantom{a}}$ |
| œ<br>Плагины              | Плагин расшифровки ко<br>Настройки<br>Всегда включать                                                            | ▼                        |
| Службы<br>œ               | Воспроизведение защищ<br>Подробнее                                                                               |                          |
|                           | <b>Crypto Interface Plugin</b><br>Всегда включать<br>Crypto Interface Plug-in user of the electroni<br>Подробнее | $\overline{\phantom{a}}$ |

Рисунок 5. Страница настройки плагинов браузера Mozilla Firefox

После установки плагина Крипто перезапустите браузер и повторно войдите в свою учетную запись ЕСИА.

**Обращаем внимание,** что полная информация о Единой системе идентификации и аутентификации размещена в [Руководстве пользователя ЕСИА](http://minsvyaz.ru/ru/documents/4240/#photos64401) [\(http://minsvyaz.ru/ru/documents/4240/#photos64401\)](http://minsvyaz.ru/ru/documents/4240/#photos64401).